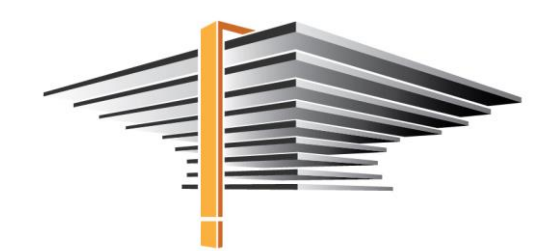

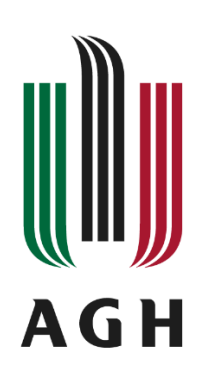

## **USOSWeb**

## **Wysyłanie wiadomości e-mail**

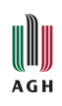

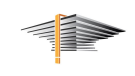

## Spis treści

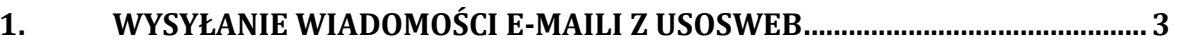

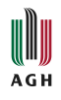

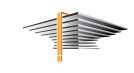

## <span id="page-2-0"></span>**1. Wysyłanie wiadomości e-maili z USOSWeb**

Wysyłanie maile możliwe jest w zakładce MÓJ USOSWEB, w panelu USOSMAIL:

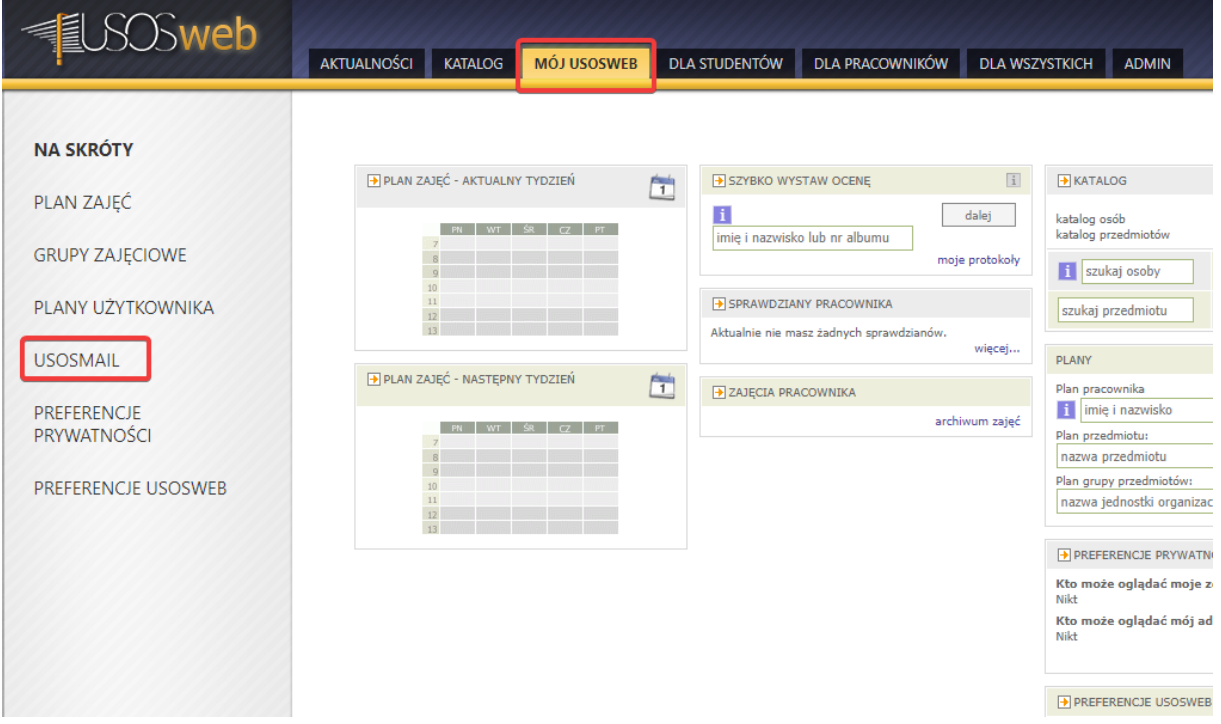

Pierwszym krokiem jest wybór odbiorców wiadomości. Grupy zdefiniowane są na postawie grup zajęciowych przypisanych przez pracowników dziekanatów, zgodnie ze zleceniami. Aby wysłać wiadomość do określonej grupy odbiorców wystarczy zaznaczyć na liście odpowiednią opcję i następnie przycisk *zapisz i zamknij.*

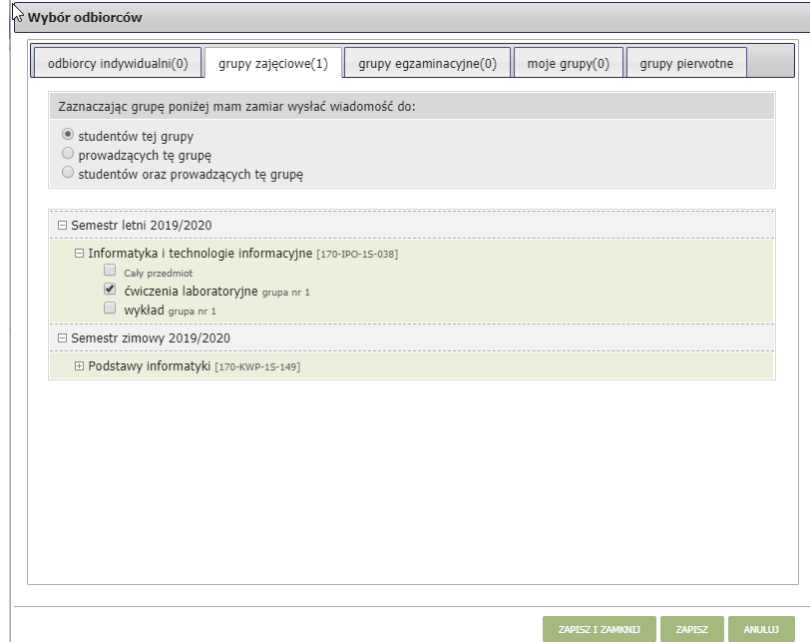

Jeżeli chcemy wysłać wiadomość do osoby spoza grupy należy dodać taki adres email z zakładce odbiorcy indywidualni.

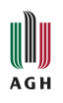

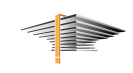

Jeżeli chcemy otrzymać kopię tego maila na własną skrzynkę służbową należy zaznaczyć opcję *Wyślij kopię tej wiadomości również do mnie*. Opcja *Chcę otrzymać raport z podsumowaniem operacji wysłania* – wysyła na maila z podsumowaniem całej wysyłki do grupy. Obowiązkowo musi być wprowadzony temat wiadomości oraz treść.

Pole *edycja* zawiera 2 opcje:

- tekst sformatowany zalecamy używania tej opcji, blok tekstu będzie wklejony wraz z formatowaniem, szczególnie przydatna gdy wklejamy w treść wiadomość z innego źródła np. Worda;
- zwykły tekst po wybraniu usunie formatowanie i zostawi czysty tekst.

Do wiadomości można również dodać załączniki wciskając przycisk *załącz plik*:

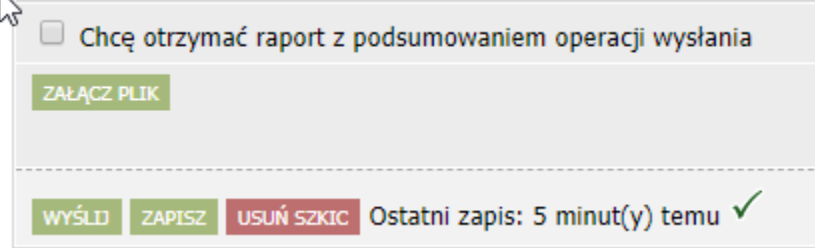

Po wypełnieniu wszystkiego możemy wysłać wiadomość lub zapisać ją do późniejszego wysłania.

Usosweb co kilka minut automatycznie zapisuje wprowadzanego maila w szkicach, są to takie tymczasowe pliki do których możemy później wrócić. Szkice znajdują się w USOSMAIL – Szkice.

Istnieje również możliwość zdefiniowania własnej grupy odbiorców:

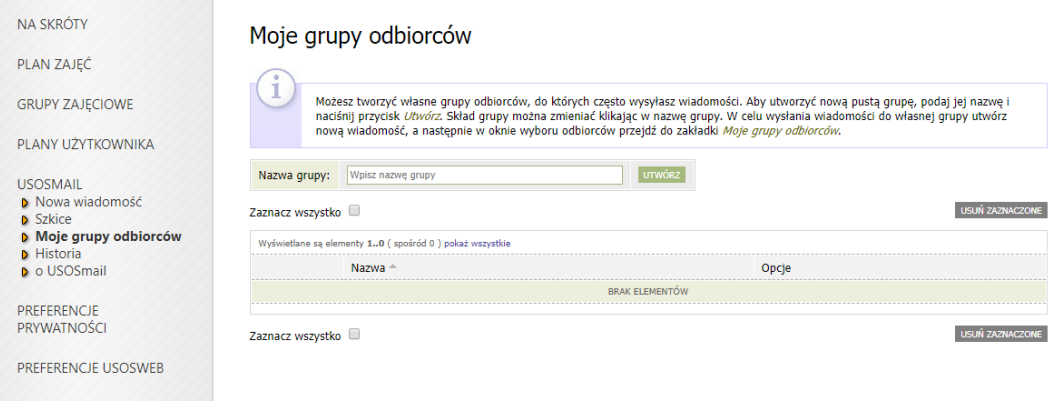

Historię wysłanych wiadomości znajdziemy natomiast w opcjach *Historia.*